# PLANDOC

Drawing and Document Management System

## **GUIDE Project \*\*\*\*\*\* , Hungary**

PlanDoc support email: support@plandoc.hu

https://\*\*\*\*\*.plandoc.hu

#### **1. Logging in to the system**

#### **https://\*\*\*\*.plandoc.hu**

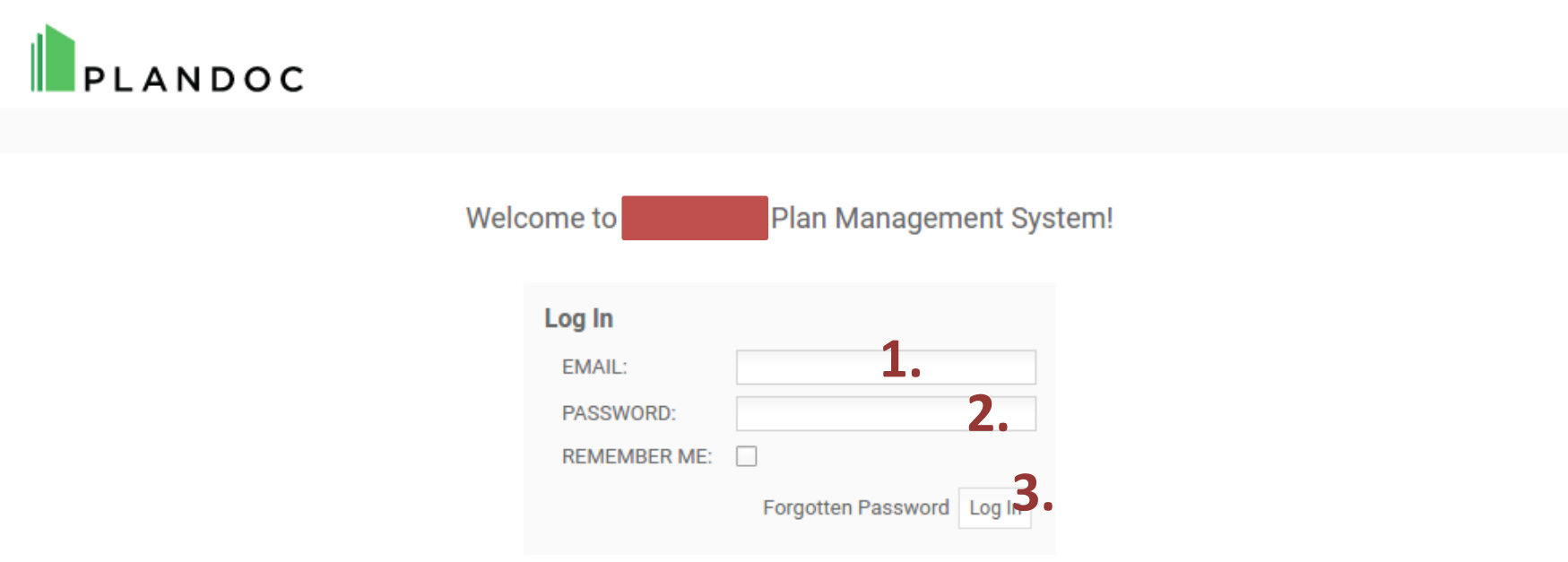

- **1. Enter your personal email address**
- **2. Enter your password (Password for the first login: \*\*\*\*\*\*\*)**
- **5. Please, change your password after the first login.**

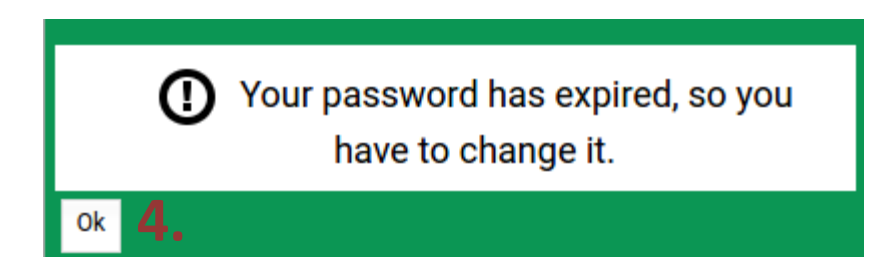

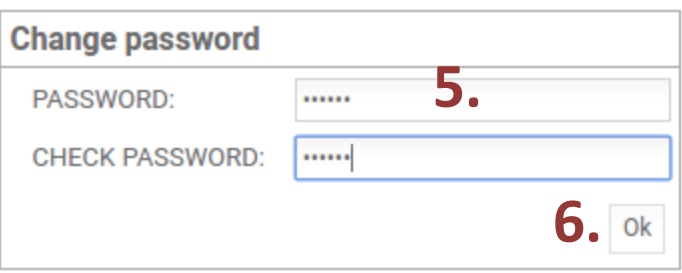

#### **++ CHANGE THE DATA IN YOUR PROFILE**

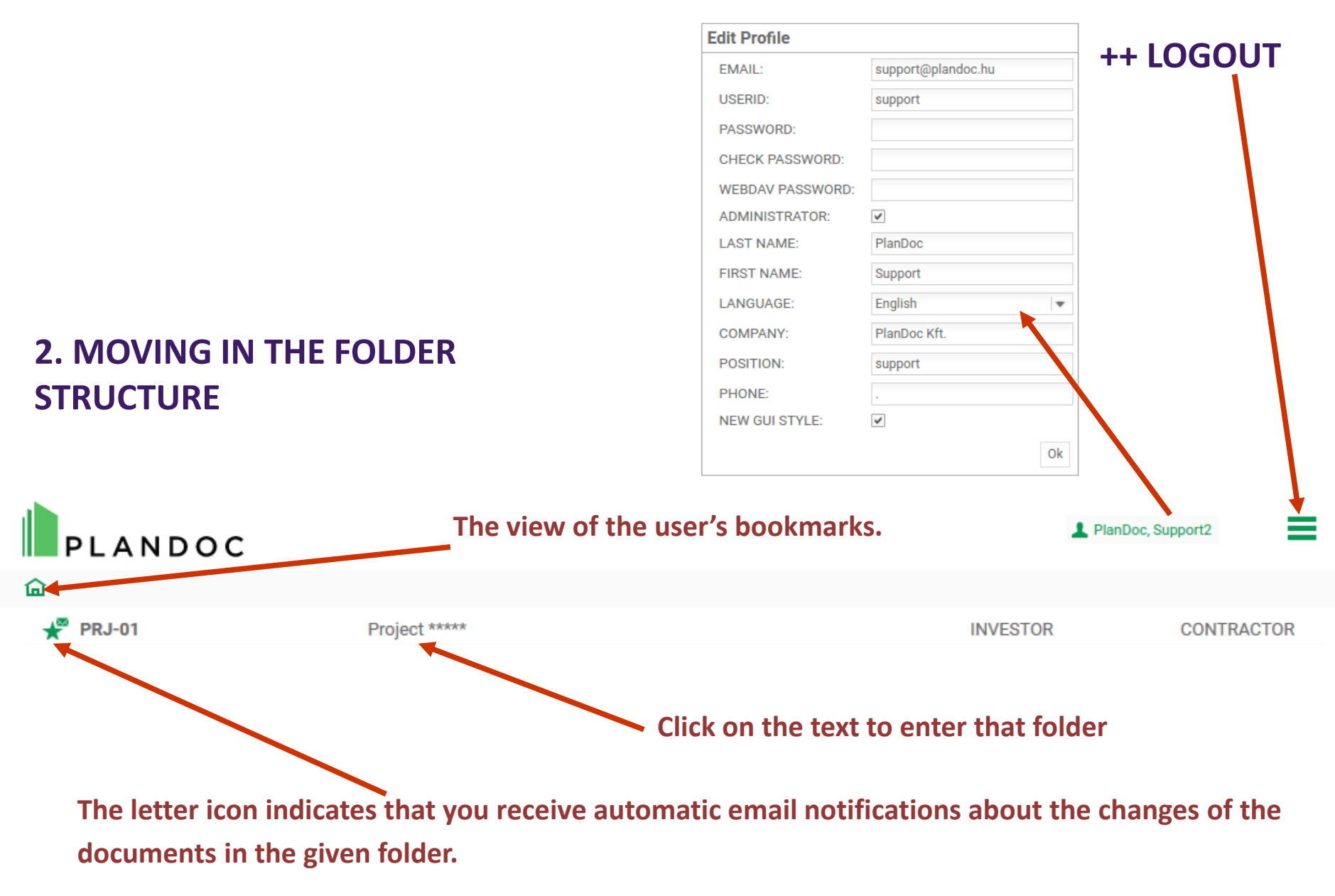

#### **2. MOVING IN THE FOLDER STRUCTURE**

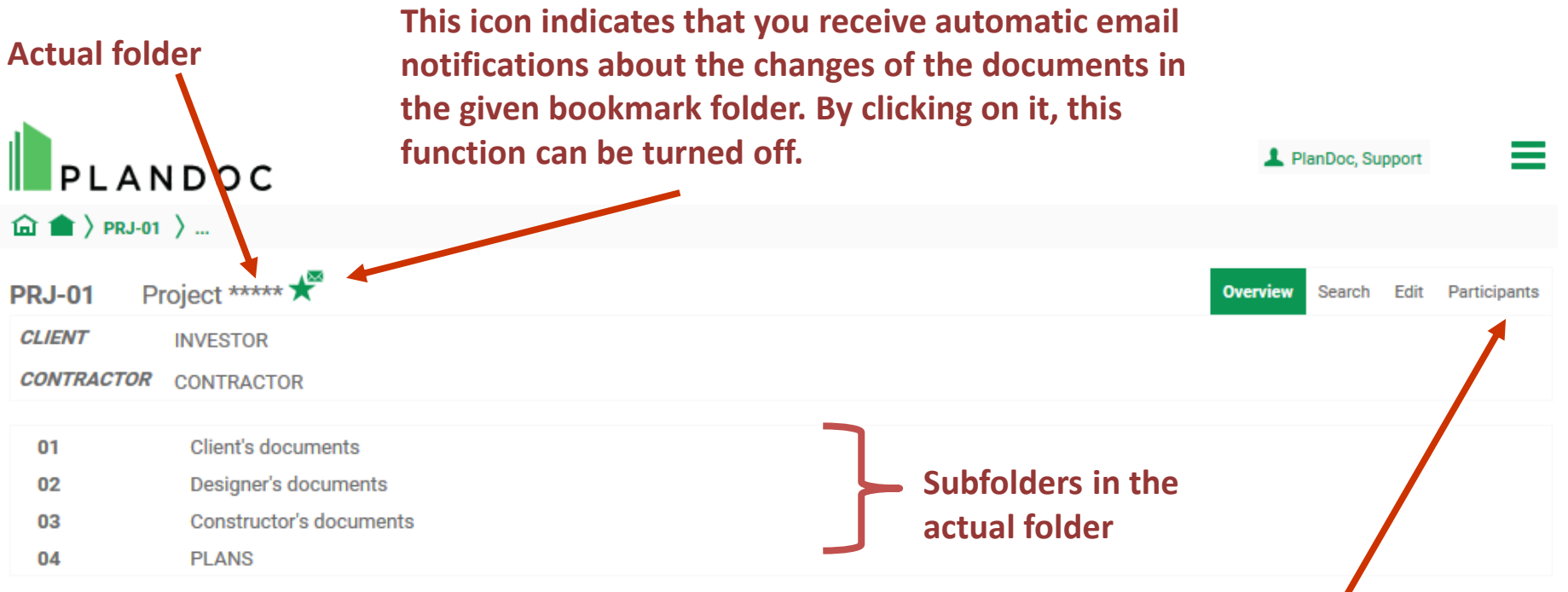

**You can choose how to view folders and documents:**

-**overview: you can see only the latest versions of the documents** -**search: you can see all the versions of the documents and search by different parameters**

-**edit: you can edit the names and details of folders or documents**

#### **2. MOVING IN THE FOLDER STRUCTURE**

**You can click on the text to change the actual folder. If you wait a bit, the system shows the folders'names.**

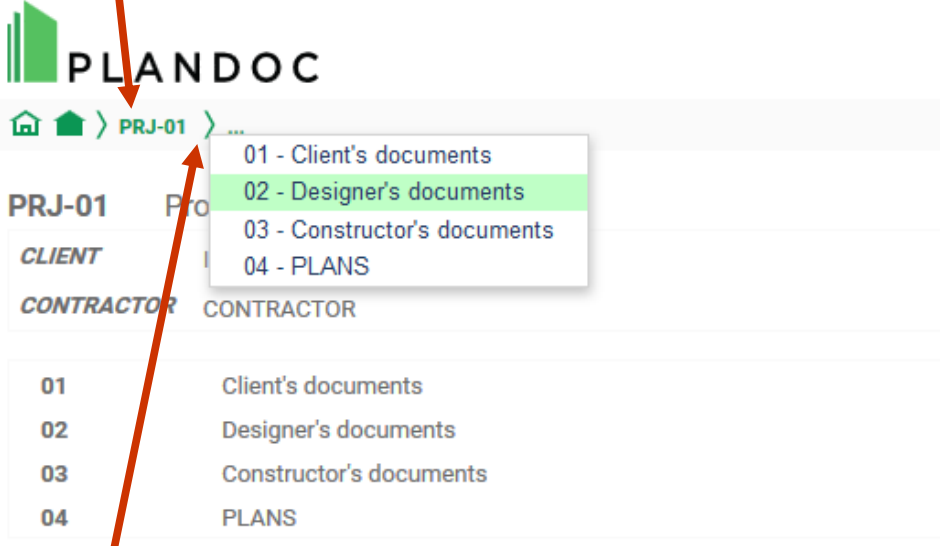

**If you click on this icon, you can choose which subfolder you would like to enter from the list.**  **You can create a report about the contents of the actual folder.**

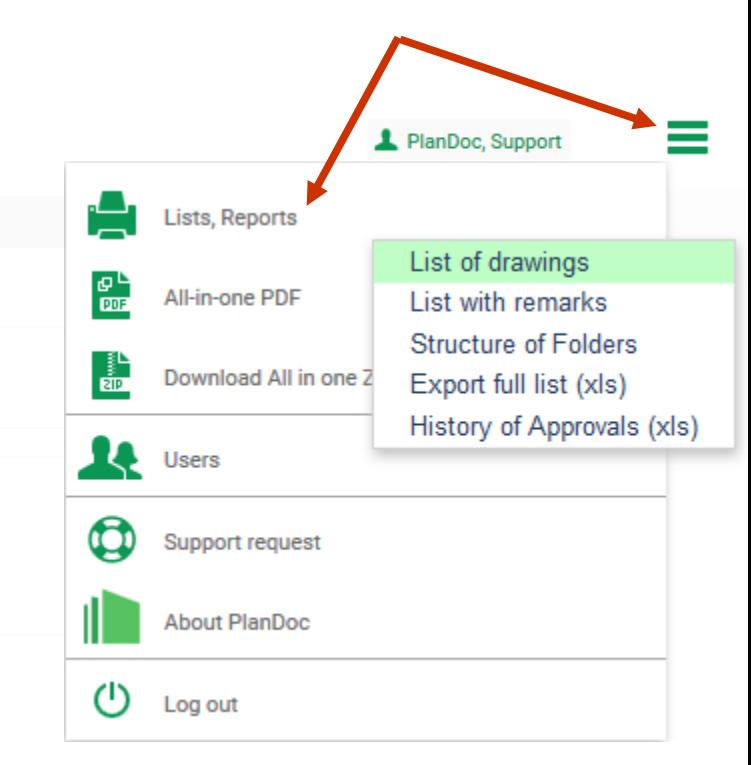

#### **3. DOWNLOADING DRAWINGS AND DOCUMENTS**

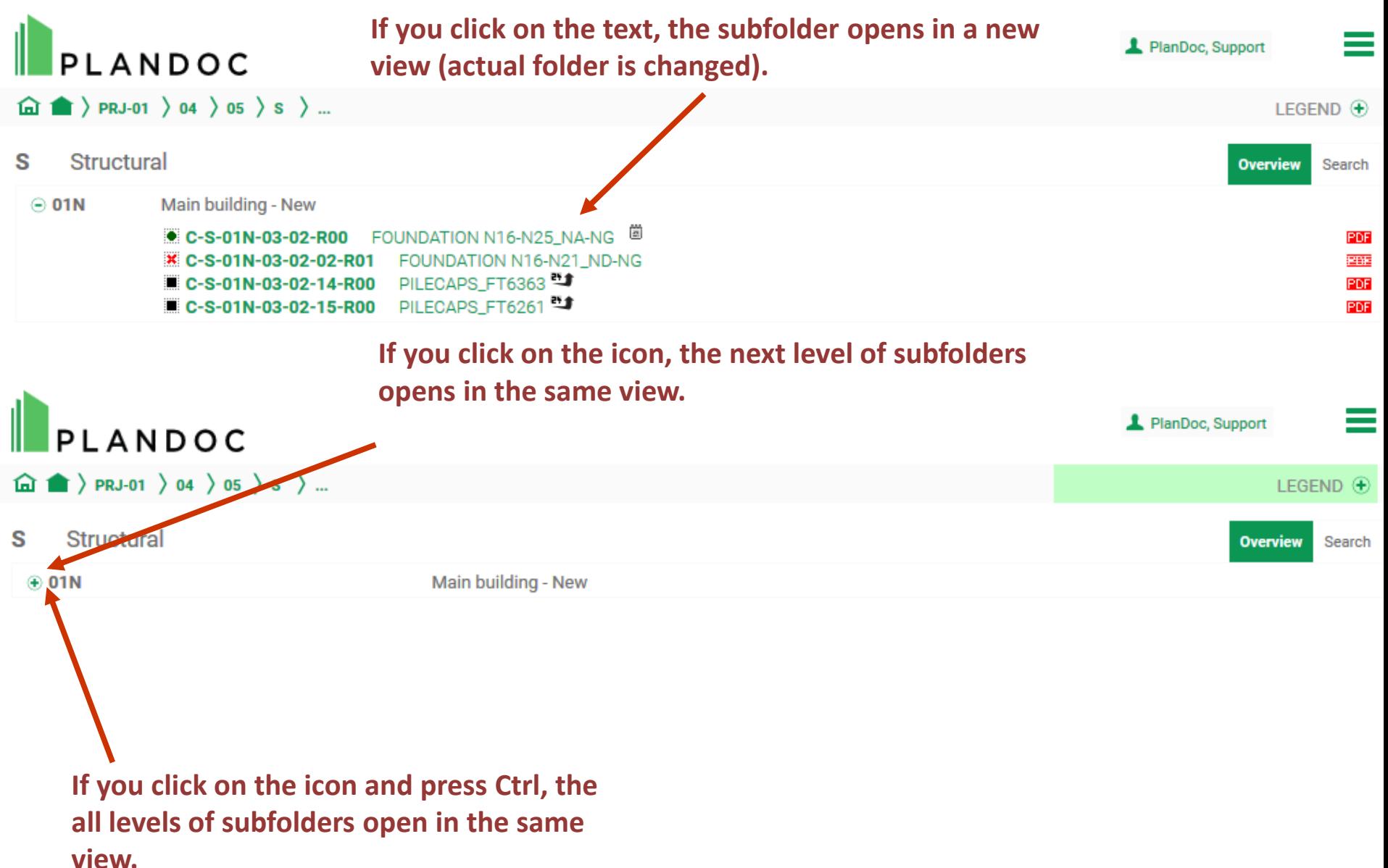

#### **3. DOWNLOADING DRAWINGS AND DOCUMENTS**

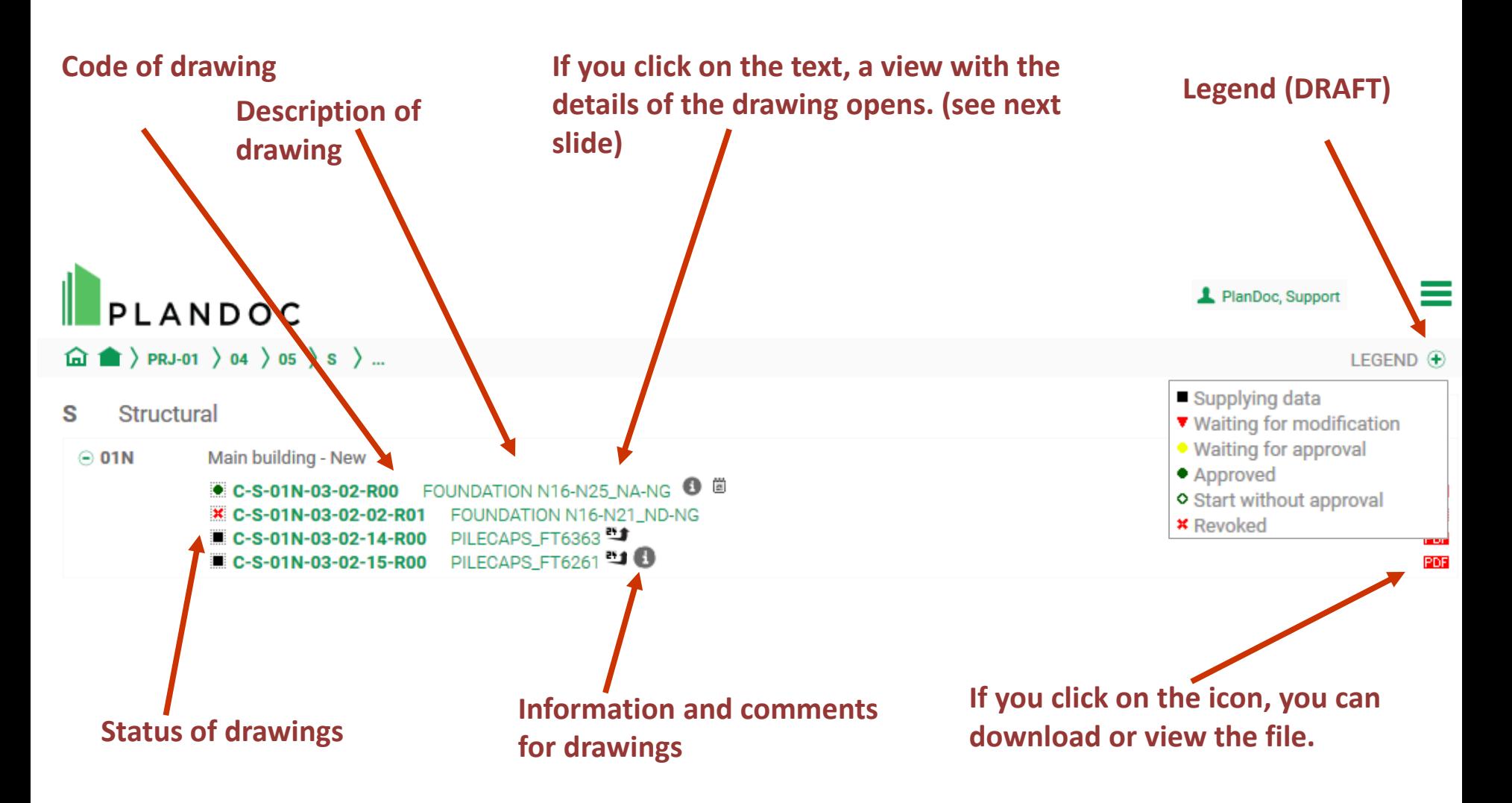

#### **4. VIEW OF THE DETAILS OF THE DRAWING**

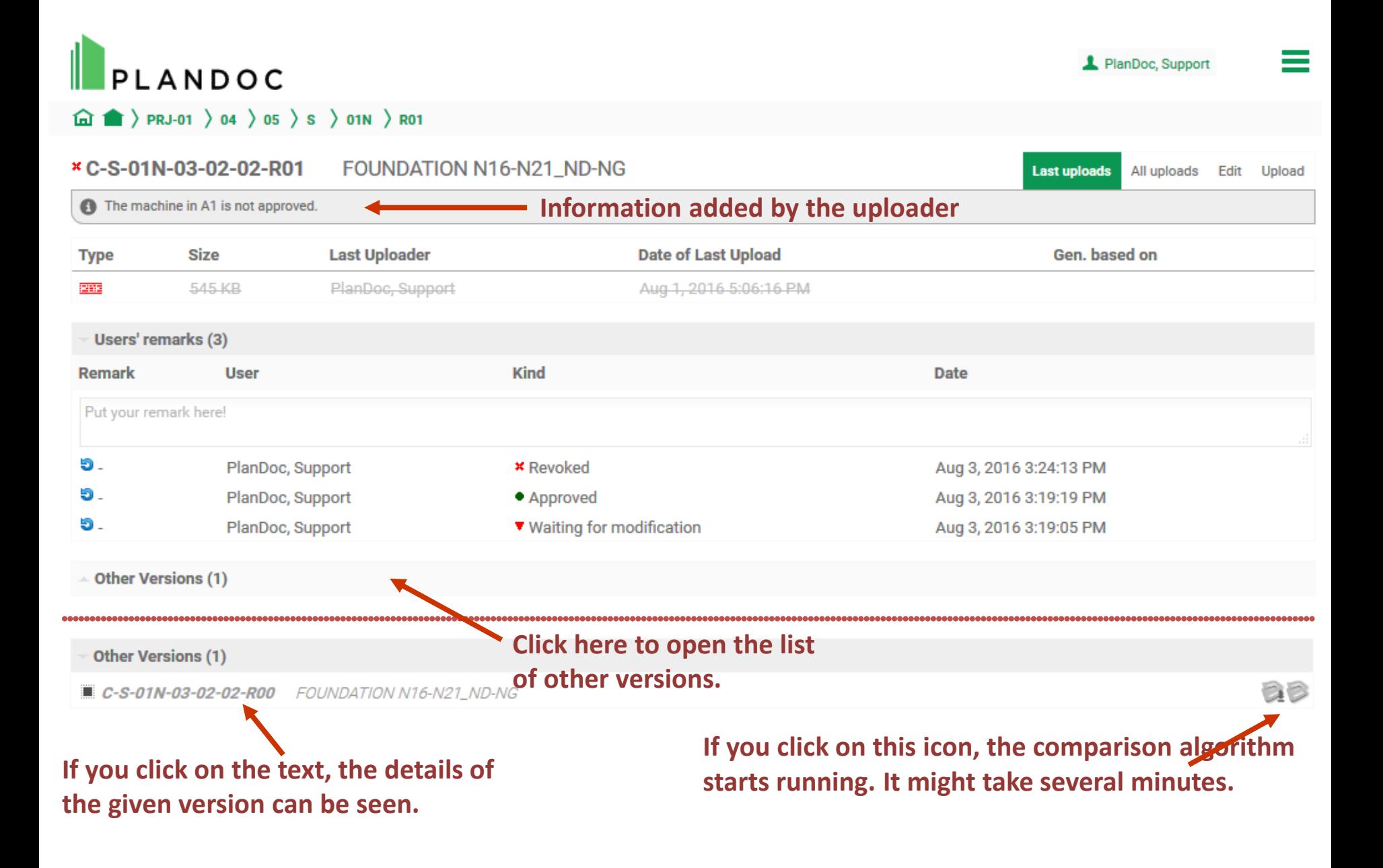

#### **5. SEARCH**

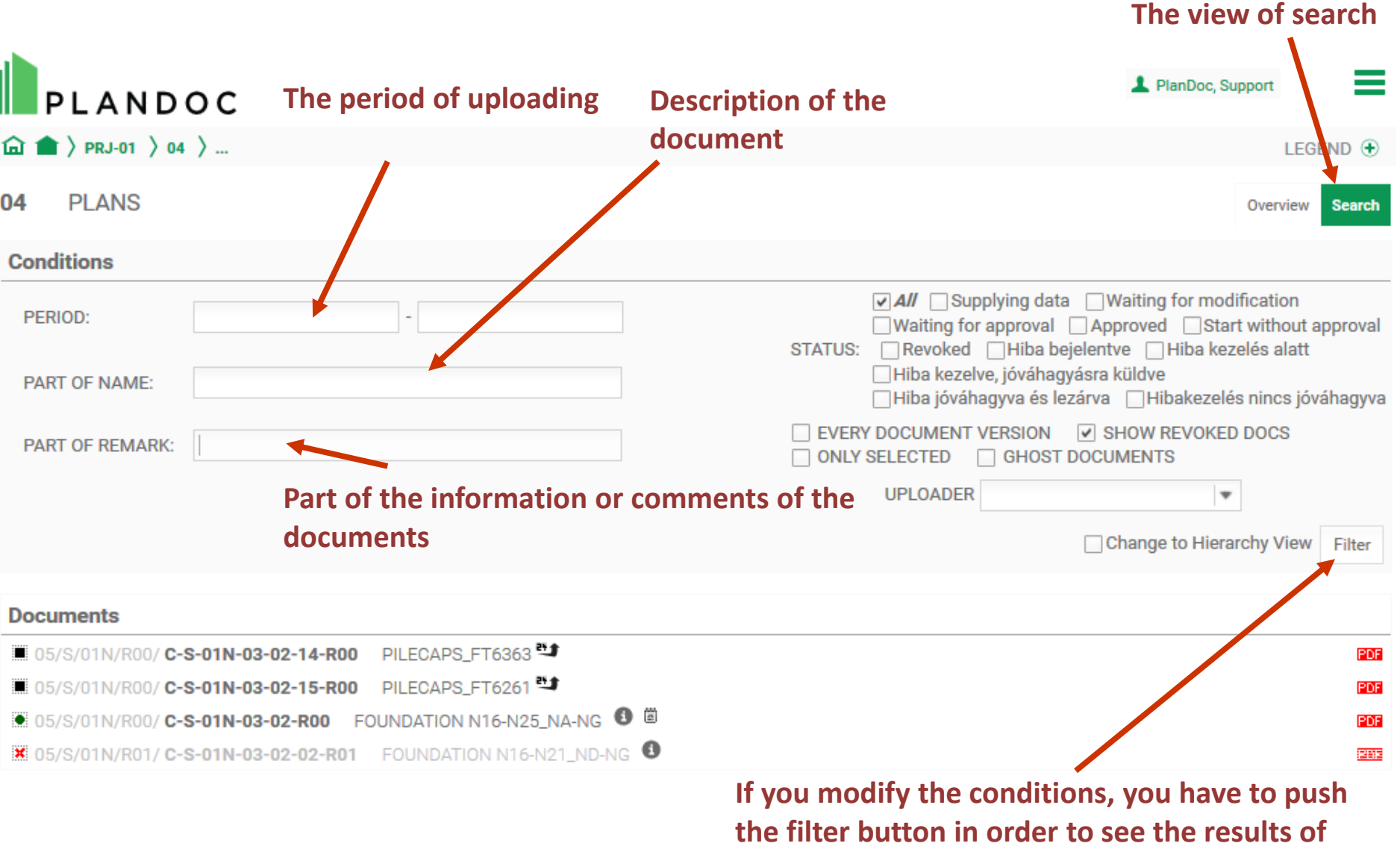

**the search.**

#### **5. SEARCH**

**2. After choosing the tag, you have to choose an item from the drop-down list. If you want to choose more than one item from the list, you have to add the same tag again.** 

#### **3. If you want to see not only the latest version of the drawings, check this box.**

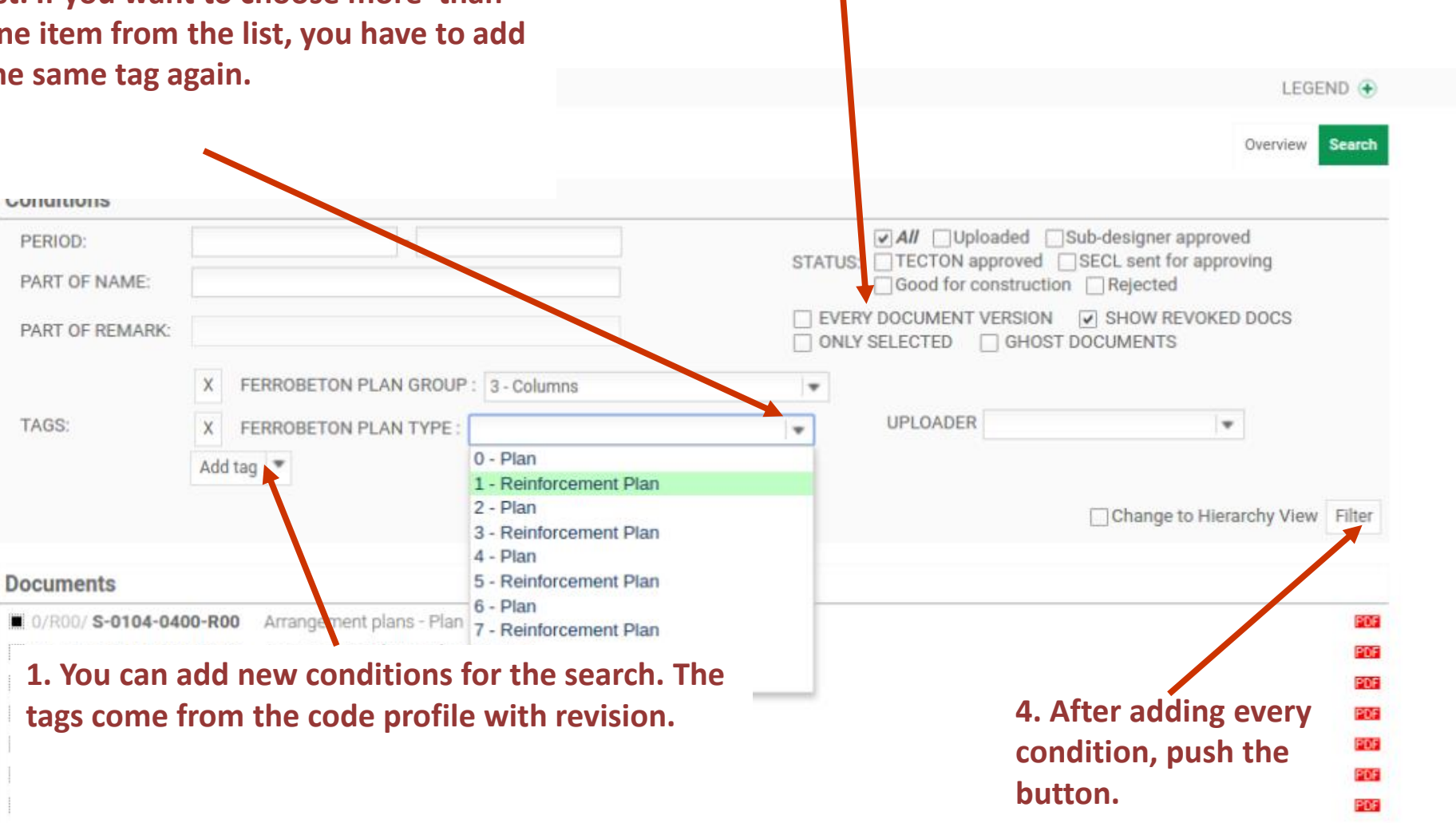

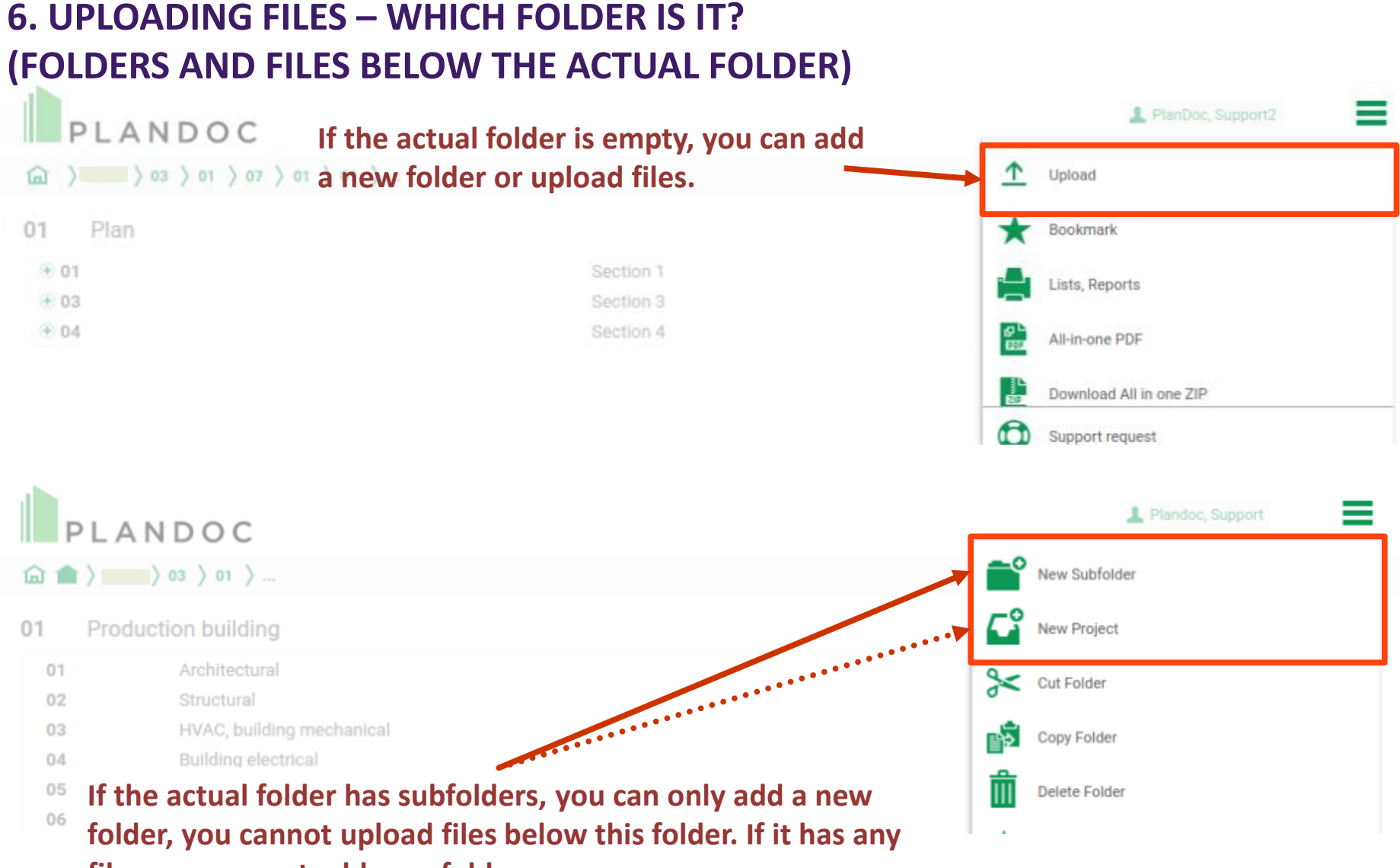

**files, you cannot add new folders.**

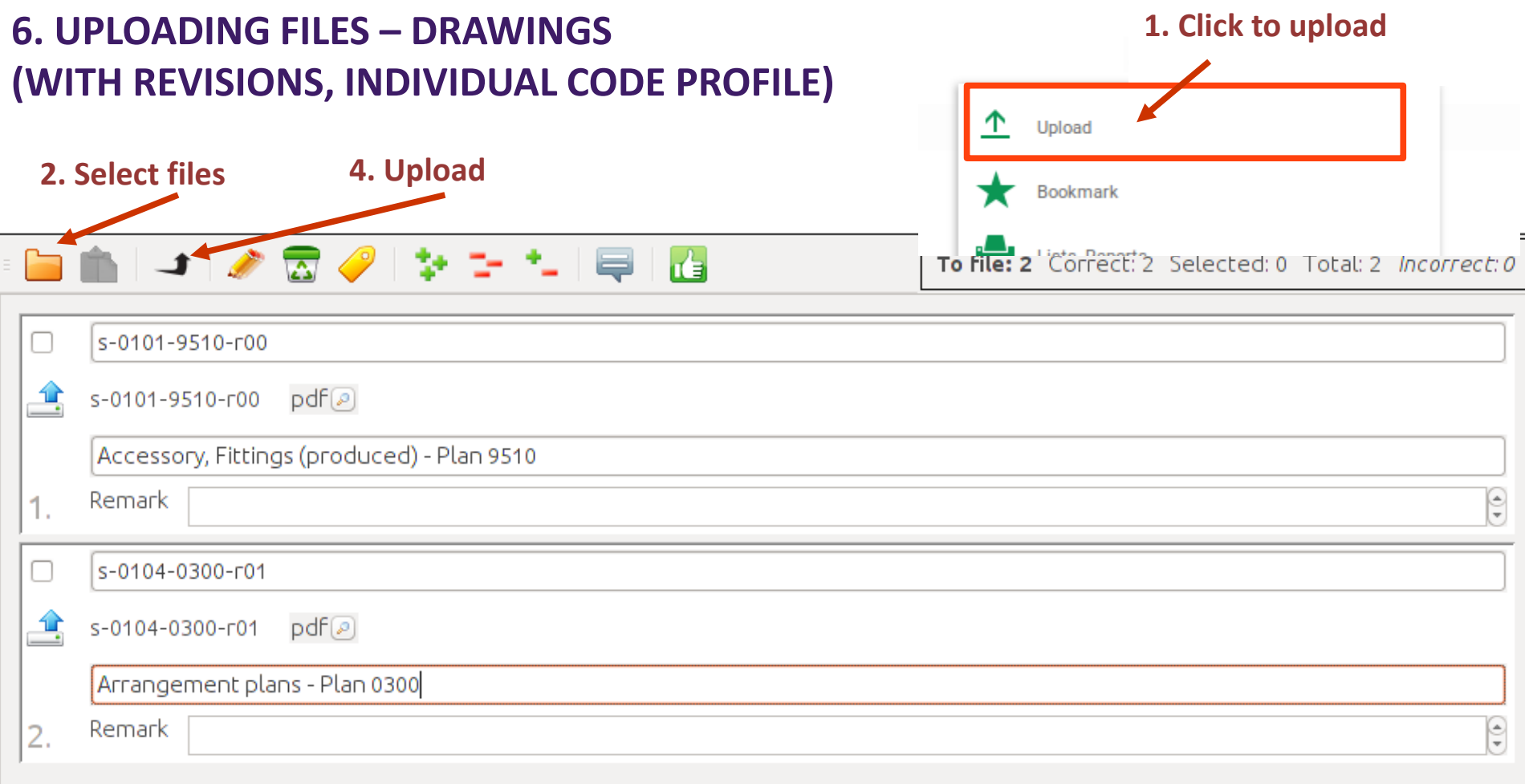

#### **3. Check the information (parameters, description)**

**Uploading drawings is more complicated than uploading documents, because the file names have to comply with the complex code profile created based on the rules of coding.**

#### **6. UPLOADING FILES – DRAWINGS (WITH REVISIONS, INDIVIDUAL CODE PROFILE)**

### **JAVA PLUGIN IS NEED FOR UPLOADING FILES**

- **1. Visit to www.plandoc.hu**
- **2. Click to Support menu**
- **3. To follow steps and setup your JAVA by guide**

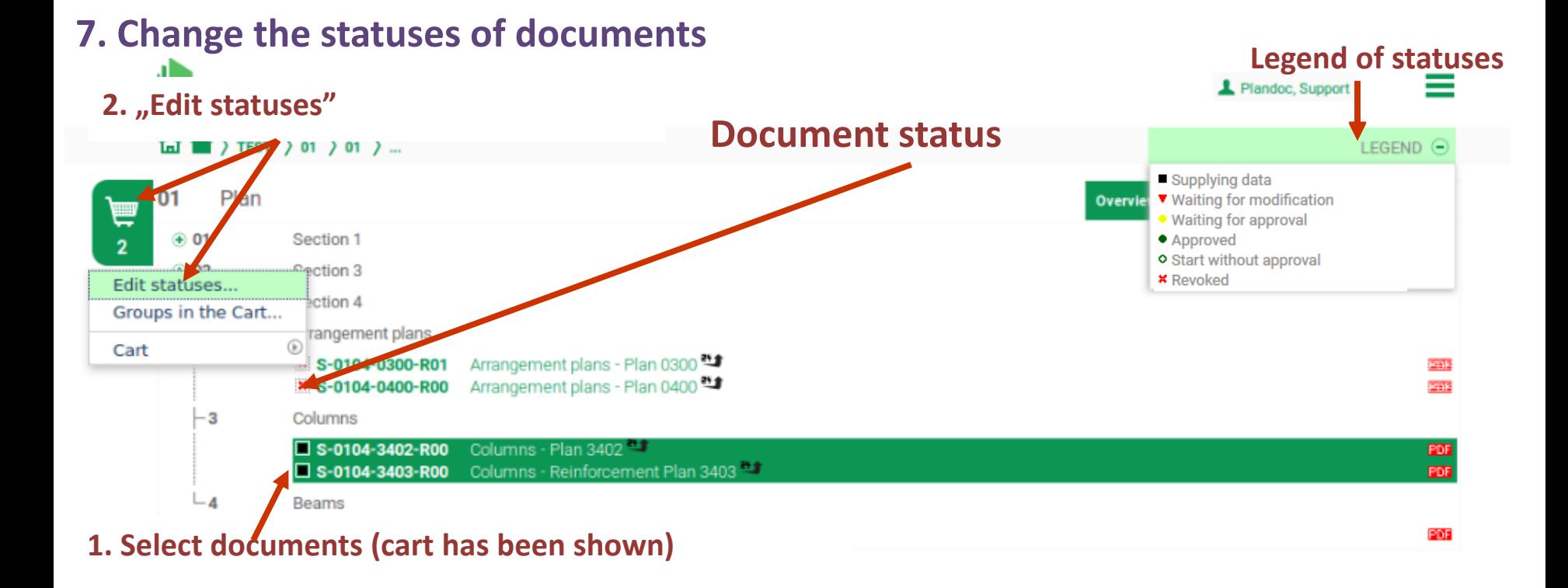

#### **3. Add new status of document**

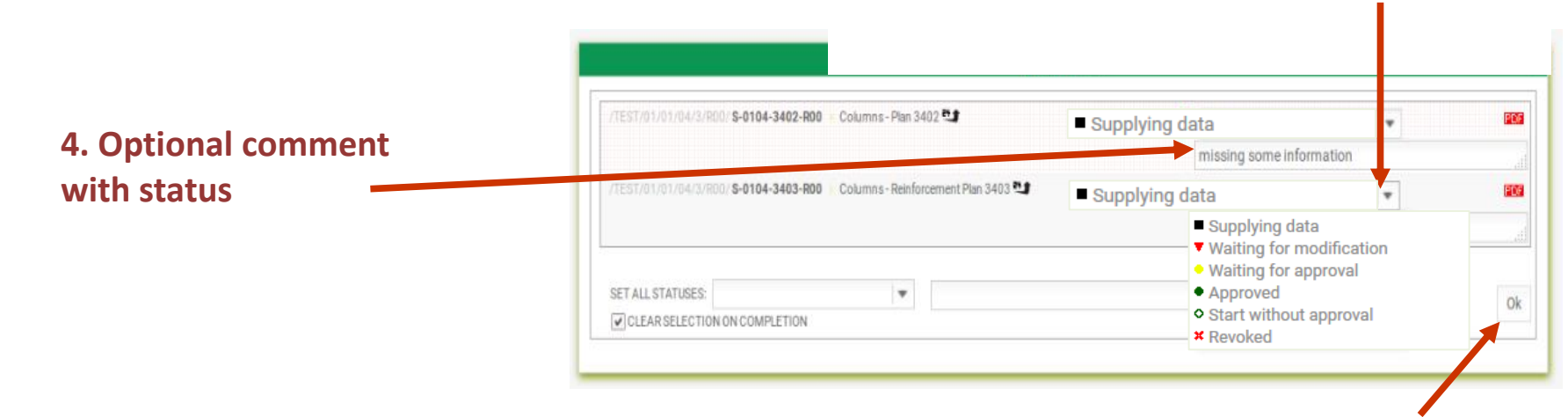

**5. Click "OK" to get new statuses**